# PHOTOSHOP CC Perus 3

### Tasojen kopioiminen

Voit kopioida tasoja saman tiedoston sisällä valitsemalla haluamasi tason Layers-valikosta, klikkaamalla sen päällä hiiren oikealla ja valitsemalla Duplicate Layer.

Perspective

Rotate 180<sup>°</sup>

**Elin Vertica** 

Rotate 90° Clockwi

**Lockwiss** 

Rotate 90° Count

Warn

Shift+Ctrl+K

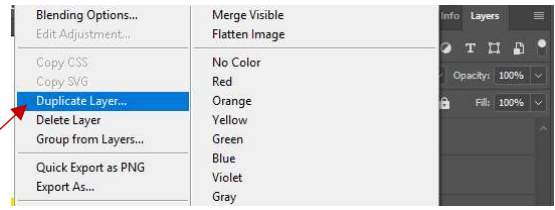

Duplicate Laver  $\times$ Duplicate: Rectangle 4  $\overline{C}$  ok As: Recta Cancel Destination Document: Untitled-1  $C$ trl+ $C$  $H$ elig .<br>Eale Copy Merged  $Shift + Crit + C$ **Pacte**  $Ctd+V$  $W$  is  $E = 2\pi$ Paste Special  $C1e2$ Search  $Ctrl + F$ Check Spelling... Find and Replace Text...  $Shift + F5$  $En.$ Stroke. Content-Aware Scale  $Alt + Shift + Ctrl + C$ Puppet Warp Perspective Warp Free Transform  $CrI+T$ Agair Auto-Align Layers. Scale Auto-Bland Lay Rotate Define Brush Preset... Skew Define Pattern Distort

Ohjelma ehdottaa tason nimeksi kopioita alkuperäisestä (nimi Copy). Hyväksy OK:lla. Kopioitu taso ilmestyy Layers-paneeliin.

## Elementin peilikuvaksi teko

Kun haluat tehdä elementistäsi peilikuvan, valitse se Layersvalikosta. Valitse tämän jälkeen Edit/Trasform/Flip Horizontal. Kohde muuttuu peilikuvaksi alkuperäisestä.

#### Elementin kierto

Jos haluat kiertää elementtiä itsensä ympäri, valitse elementti Layersvalikosta, ja sen jälkeen Edit/Transform/Rotate.

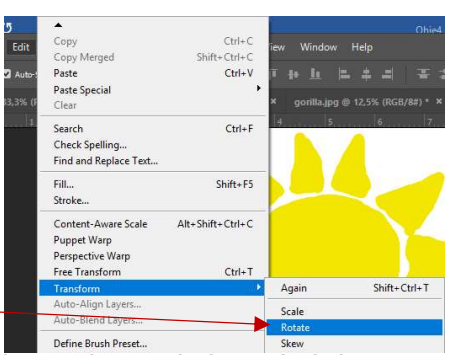

Define Custom S

Adobe PDF Presets...

. . . . . . .<br>Remote Connections

Color Settings.

Purge

Elementin ympärille muodostuu kääntökahvat. Lähde kallistamaan elementtiä hiiren vasen pohjassa haluttuun kaltevuusasteeseen.

Näet kallistuksen asteluvut kuvan vieressä. Hyväksy muutos Enterillä.

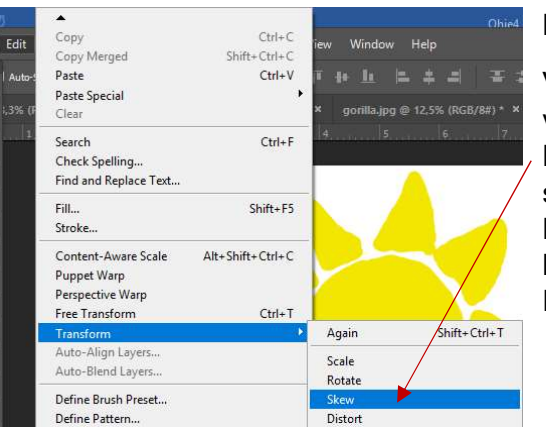

#### Elementin kallistus

Voit venytellä elementtejäsi valitsemalla oikean tason Layers-valikosta ja valitsemalla sen jälkeen Edit/Transfor/Skrew. Lähde vetämään haluamastasi kulmasta sisään- tai ulospäin. Hyväksy muutos Enterillä.

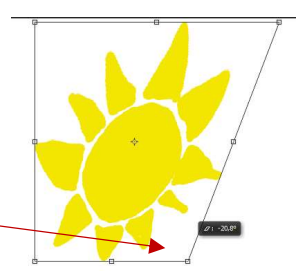

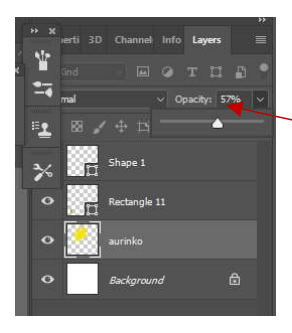

# Läpinäkyvyys

Voit säätää elementin peittävyyttä valitsemalla haluamasi tason Layersvalikosta ja pudottamalla Opacty-arvoa pienemmäksi. 100 % Opacity-arvolla kuva on täysin peittävä ja 0 %:lla täysin läpinäkyvä, eli näkymätön. Muutosta ei tarvitse erikseen hyväksyä ja peittävyys säilyy muokattavissa olevana koko dokumentin muokkauksen ajan.

## Kontrasti ja valoisuus

Photoshopissa löytyy useita säätövaihtoehtoja valoisuuden ja kontrastin säätämiseksi. Kuva usein paranee, kun kontrastia ja valoisuutta hieman lisää. Näin eri elementit erottuvat paremmin toisistaan ja tylsän latteakin kuva "aukeaa". Pidä työkalussa aina Preview päällä, jotta näet muutokset heti kyseiseen kuvaan.

## Brightness/Contrast –Valoisuus/Kontrasti –säädin

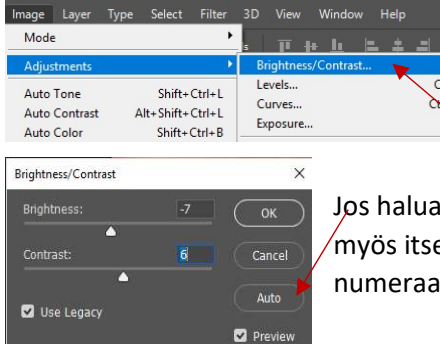

Tämä säädin on kontrasti ja valoisuus –säätimistä kaikkein yksinkertaisin, helppokäyttöisin, mutta vähinten vaihtoehtoja sisältävä työkalu. Valitse

Image/Adjustments/Brightness/Contrast. Säätöikkuna aukeaa.

t kokeilla ohjelman tarjoamaan automaattisäätöä, valitse Auto. Voit e säätää kirkkautta (Brightness) sekä kontrastia (Contrast) joko llisesti tai liukusäätimellä. Hyväksy OK:lla.

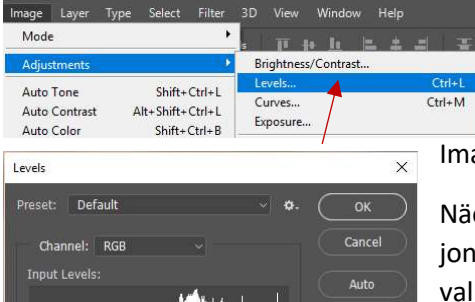

 $255$ 

 $255$ 

 $\overline{1}$ 

Output Level

 $100$ 

Ontions.  $888$  $\Box$  PN

#### Levels

Tällä työkalulla voidaan "tasoittaa" kuvan eri alueita. Kontrastin säätötyökaluista se on yksi monipuolisimmista. Valitse Image/Adjustments/Levels. Säätöikkuna aukeaa.

Näet nyt kuvan nykyisen kontrastijakauman. Hyvästä kuvasta löytyy jonkin verran aivan mustia sävyjä, keskiharmaan sävyjä sekä aivan valkoisia sävyjä. Voit säätää haluamaasi valoisuuspäätä kirjoittamalla haluamasi arvon sille vartattuun kenttään tai liu'uttamalla sitä kuvaavaa pientä kolmiota haluttuun suuntaan.

Jos Channel-kohdassa on valittuna RGB –kohdistuu muokkaus kuvan kaikkiin väreihin. Tarvittaessa voit myös pudotusvalikosta valita haluamasi värin.

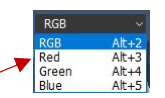

Hyvä keino on myös poimia oikeat värisävyt itse kuvasta. Valitse mustapäinen pipetti. Klikkaa sen jälkeen kuvassa kohtaa, jonka haluat olevan kaikkein tummin, esim. syvin varjokohta. Valitse sen jälkeen harmaa pipetti, ja klikkaa kuvasta kohtaa, joka vastaa värisävyltään keskisävyä, keskiharmaata tai muuta väriä, joka on kontrastiltaan keskisävyinen. Klikkaa sen jälkeen vielä valkeaa pipettiä ja klikkaa kuvasta kohtaa, joka on kaikkein vaalein. Jos mahdollista, valitse muu valkoinen kohta kuin kiillon aiheuttama valkoinen alue. Kuvan värisävyt asettuvat nyt uudella tavalla. Hyväksy OK:lla.

# Värisäädöt

Photoshopista löytyy useita vaihtoehtoja värien säätämiseen. Lopputulokseen vaikuttaa huomattavasti itse kuva, eli voi olla, että pääset lähes samanlaiseen lopputulokseen useammalla työkalulla, mutta toisen tyyppisessä kuvassa erot voivat olla merkittävimpiä. Varmista, että sinulla on työkalussa Preview päällä, jotta näet muutokset heti itse kuvassa.

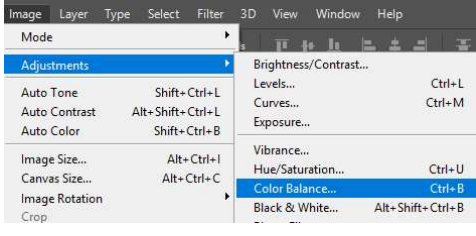

Color Balance

Tällä työkalulla säädetään värin lämpötilaa.

Valitse

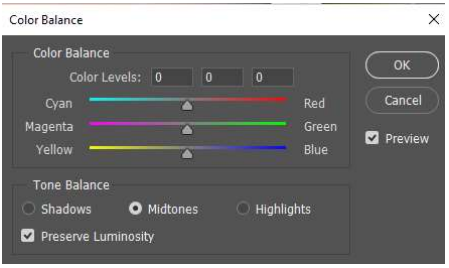

Image/Adjustments/Color Balance. Säätöikkuna aukeaa. Valitse,

haluatko muutoksen koskevan varjokohtia(Shadows), keskisävyjä (Midtones) vai huippuvalokohtia (Highlights). Säädä sen jälkeen haluamaasi väriparia. Hyväksy OK:lla.

#### Hue/Saturation

Tällä säätimellä voidaan lisätä tai vähentää värin eloisuutta ja kylläisyyttä, eli sitä, kuinka räiskyviä tai häilyviä värit ovat.

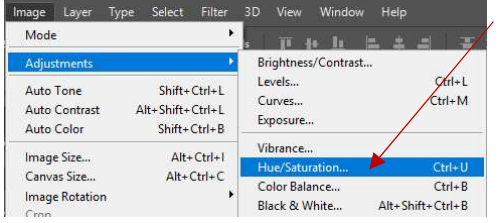

Valitse Image/Adjustments/Hue/Saturation. Säätöikkuna aukeaa.

Yellow<br>Greens<br>Cyans

Jos sinulla on valittuna Master, tulee kaikki säätöt koskemaan kuvan kaikkia värejä. Halutessasi voit valita

pudotusvalikosta vain

Alt+<br>
Alt+<br>
Alt+<br>
Alt+

yhden tietyn värin, jolle muutokset kohdistat.

Voit säätää kuvan värien vivahteita (Hue), kylläisyyttä

(Saturation) sekä valoisuutta (Lightness) kirjoittamalla haluttu luku kenttään tai liu'uttamalla säädintä oikealle tai vasemmalle. Hyväksy OK:lla. Hue/Saturation

Jos haluat poimia kuvasta tietyn värin, ja lähteä muokkaamaan sitä, klikkaa aluksi käden kuvaa ja vie kursori sitten kuvan päälle, kohtaan josta haluat väriä poimia. Kursori muuttuu pipetiksi. Klikkaa kuvaa ja pääset muokkaamaan yksittäisen värisävyn arvoja.

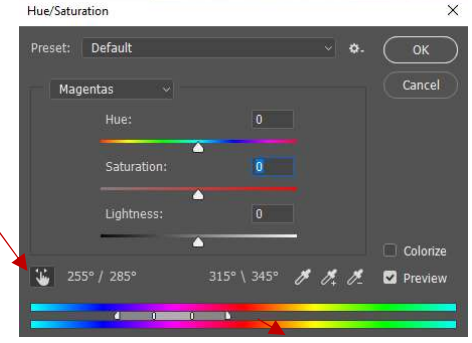

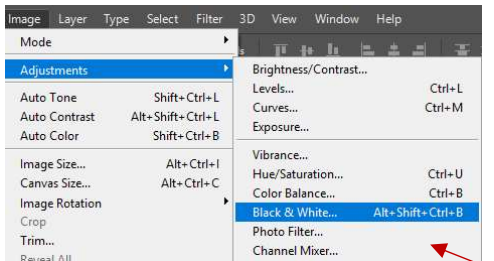

#### Värikuvan muuttaminen harmaasävyiseksi

Photoshopista löytyy useita vaihtoehtoja värikuvan värien poistoon. Osa niistä on automaattisia, osassa  $\sim$ vksittäisten värien muuntoa

harmaasävymuotoon on mahdollista säätää. Monipuolisimmat säätövaihtoehdot löytyvät Black & White –työkalusta. Valitse Image/Adjustments/Black & White. Säätöikkuna aukeaa. Kuva muuttuu automaattisesti harmaasävyiseksi, mutta voit säätää vielä yksittäisten värien harmaasävymuunnosta liukusäätimillä tai syöttämällä arvot. Hyväksy OK:lla.

#### Valinta-alueen värin muuttaminen

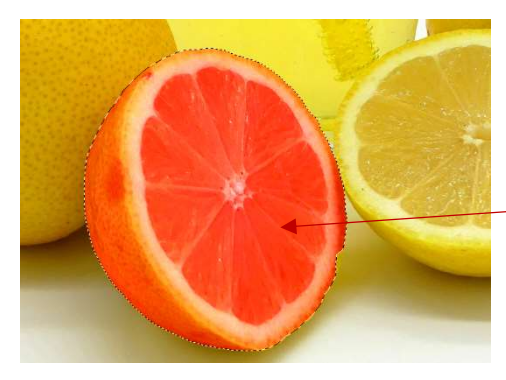

Kun olet valinnut alueen lassolla tai taikasauvalla, voit säätää kyseisen alueen väriarvoja. Valitse aluevalinnan jälkeen haluamasi värinsäätötyökalu ja tee haluamasi säädöt. Vaikutus kohdistuu ainoastaan valittuun alueeseen, mutta esim. tausta pysyy muuttumattomana. Varjo ja sävyvaihtelut pysyvät ennallallaan, joten värinmuunnoksesta tulee luontevan näköinen.

**Rlack and White** Preset: Custom

**Yellows** 

Blues:

.<br>Magentas

Hue

 $\overline{\alpha}$ 

⊠

 $-142$  9  $\blacksquare$  -28

 $\blacksquare$  21

 $\blacksquare$  142

43

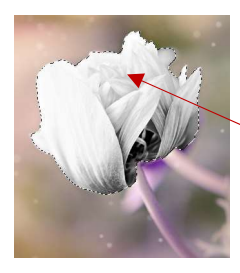

## Värikuvan muuttaminen osittain mustavalkoiseksi

Kun olet tehnyt aluevalinnan, voit myös muuttaa alueen harmaasävyiseksi. Valitse silloin aluevalinnan jälkeen Image/Adjustments/Black & White ja tee haluamasi säädöt.

Jos haluat, että rajaamasi osa kuvasta säilyy värillisenä, mutta taustasta tulee harmaasävyinen, ota kopio aluevalinnasta

näppäinkomennolla Ctrl + C ja liitä se Ctrl + V:llä. Varmista, että tasot-työkalu on näkyvillä, Window/Layers.

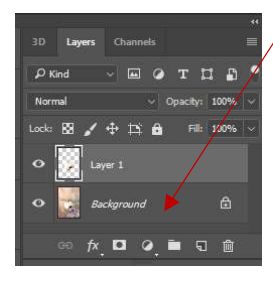

Klikkaa taustataso (Background) aktiiviseseksi Layerspaneelista. Valitse yläpaneelista Image/Adjustments/Black & White. Tausta muuttuu harmaasävyiseksi, mutta rajattu alue säilyttää värinsä.

Yhdistä lopuksi tasot komennolla Layers/Flatten Image.

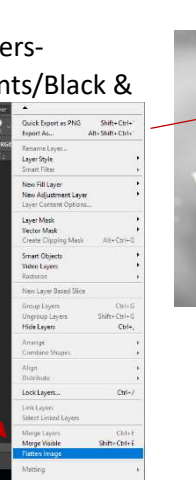

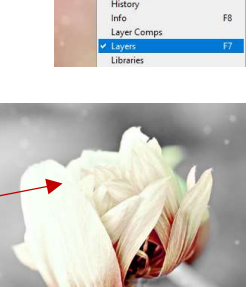

....